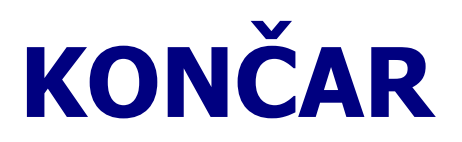

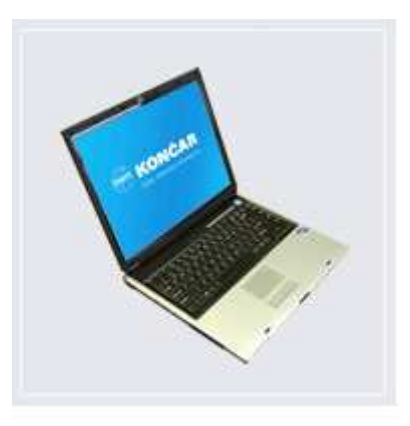

# NELA 3

- korisnički priručnik –

### Čestitamo Vam na dobrom izboru!

Odabrali ste pravu vrijednost za svoj novac.

Prijenosno računalo **KONČAR – NELA 3** dizajnirano je, proizvedeno, opremljeno programskom podrškom i testirano tako da Vam pruži maksimalnu kvalitetu, lako održavanje i ekonomično korištenje.

Upotrebom certificiranih, dokazano kvalitetnih i fleksibilnih komponenti koje predstavljaju današnji standard kvalitete i pouzdanosti, naši stručnjaci su, slijedeći poslovne i tehnološke postupke brižljivo nadzirane sustavom osiguranja kvalitete prema ISO 9001:2000 standardu, nastojali samo jedno - proizvesti osobno računalo visoke poslovne klase kojim ćete biti zadovoljni i Vi i mi. I ponosni ...

Kako biste što učinkovitije upotrijebili svoje računalo, molimo Vas da odvojite malo vremena (usprkos nestrpljenju da ga što prije uključite, za koje smo sigurni da postoji) i pročitate ovaj priručnik.

Uporaba Windowsa zahtijeva odreñena znanja, koja daleko premašuju ove upute. Ukoliko ih već nemate, savjetujemo Vam da upišete neki od tečajeva ili pročitate odgovarajući udžbenik.

#### Otpakiravanje notebooka

Vaše računalo zapakirano je u čvrstu kartonsku kutiju. Kutiju pažljivo otvorite i izvadite njezin sadržaj.

Osim ovih uputa, u kutiji bi trebali biti:

- 1. Notebook
- 2. AC Adapter i kabel za priključak napajanja
- 3. Kabel za priključak modema u telefonsku utičnicu
- 4. CD sa uputama i potrebnim pogonskim programima
- 5. Torba

Pregledajte sadržaj kutije i uvjerite se da ništa nije oštećeno i da ništa ne nedostaje. Ako nešto nije u redu, obavijestite dobavljača. Sačuvajte kutiju i ostale dijelove pakiranja za slučaj povrata ili popravka.

### 1. Uvod

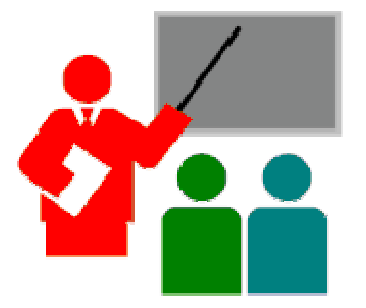

 $\mathbf V$ aš notebook PC je IBM kompatibilno prijenosno računalo, opremljeno svim potrebnim opcijama za multimedijsku primjenu i mobilno računanje. Lak i kompaktan, može izvršavati cijeli niz programa za osobnu i profesionalnu upotrebu i zabavu. Idealan je za upotrebu u kući i uredu, te na putu. Sve što Vam je nužno već imate ugrañeno, a izbor dodatnih ureñaja je ogroman.

### Osnovne karakteristike

Prije upoznavanja s dijelovima Vašeg notebook PC-a, navest ćemo njegove osnovne značajke.

#### Procesor

Vaš notebook pokreće Intel Celeron M – ekonomična verzija mikroprocesora Intel Pentium M koji je osnova Intel Centrino platforme, uz Intel 915GM chipset i Intel Wireless LAN.

### Memorija

Opremljen je s dva memorijska utora za 200-pinske SODIMM module koji podržavaju maksimalno 2 GB memorije, uz korištenje DDR2 SDRAM modula od 256 MB, 512 MB ili 1024 MB. Sada imate jedan popunjen i jedan prazan utor, sa najmanje 512 MB.

### PC Card čitač

Utično mjesto omogućuje ubacivanje PC Card i PCMCIA ureñaja, tradicionalnih za povezivanje, proširenje i povećanje mogućnosti prijenosnih računala.

### Fast USB

Četiri USB 2.0 porta mogu poslužiti za brzi prijenos podataka sa eksternih diskova ili digitalnih video uređaja, kamera, te memorijskih i uređaja za povezivanje.

### Video

Integrirani Intel Graphics Media Accererator 900 omogućuje ugodan rad s aplikacijama, glatku reprodukciju DVD video sadržaja i punu DirectX9 kompatibilnost za igre, uz korištenje dijela sistemske memorije.

Moguć je prikaz slike na ugrađenom TFT ekranu, vanjskom VGA monitoru putem CRT priključka i TV/Video ureñajima putem S-VHS HDTV kompatibilnog priključka.

### Audio

3D stereo audio sustav je Sound Blaster Pro kompatibilan. Omogućena je regulacija glasnoće putem tipki i zvučnih efekata pomoću softwarea.

### Umrežavanje

Putem ugrađenih Gigabit Ethenet i modemskih modula te WLAN linka za bežično umrežavanje, omogućeno je povezivanje s odgovarajućim infrastrukturnim ureñajima ili drugim računalima, te brz i kvalitetan prijenos podataka.

#### Napajanje

Integrirani ACPI i Automatic Power Management Mode gasi komponente koje se ne koriste, kako bi se smanjila potrošnja struje i povećala autonomija napajanja. Parametri se podešavaju ulaskom u Control Panel.

Pritiskom na tipku za paljenje aktivirate Suspend mod, što omogućuje trenutno zaustavljanje rada i njegov nastavak ponovnim pritiskom na gumb za paljenje.

#### Sigurnost

BIOS SETUP Program omogućuje postavljanje lozinke opcijom Password i zaštitu od neovlaštenog korištenja ili prepodešavanja vašeg notebooka.

Postoji otvor za Kensington bravu kojom možete spriječiti krađu notebooka.

### **Indikatori i otvaranje**

Oznaka  $\bullet$  pokazuje niz LED indikatora, vidljivih i izvana, čije je značenje sljedeće:

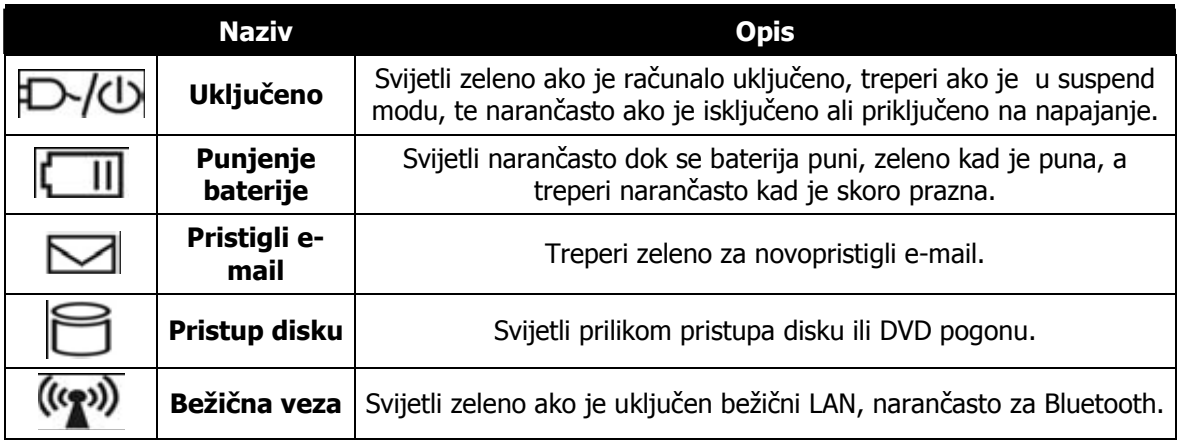

Pritisnite bravicu @ i podignite poklopac

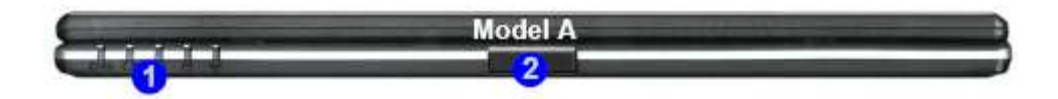

# Gdje je što

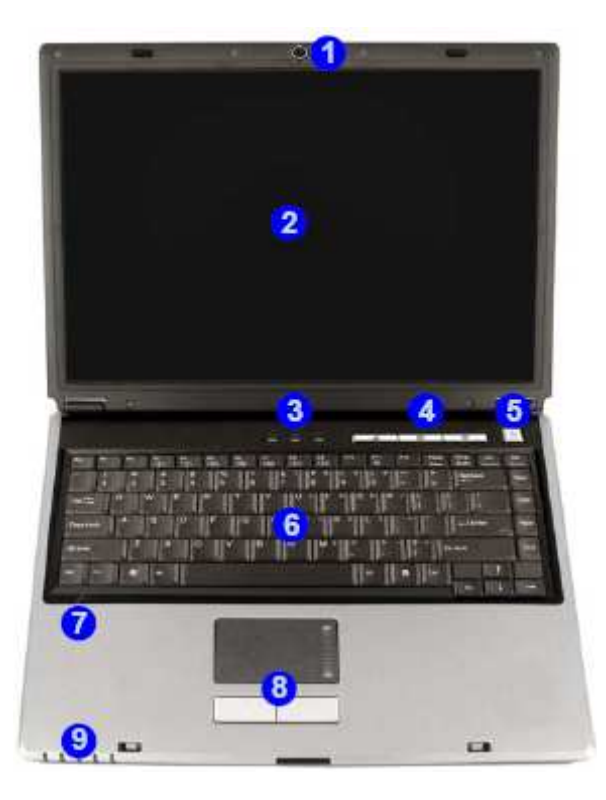

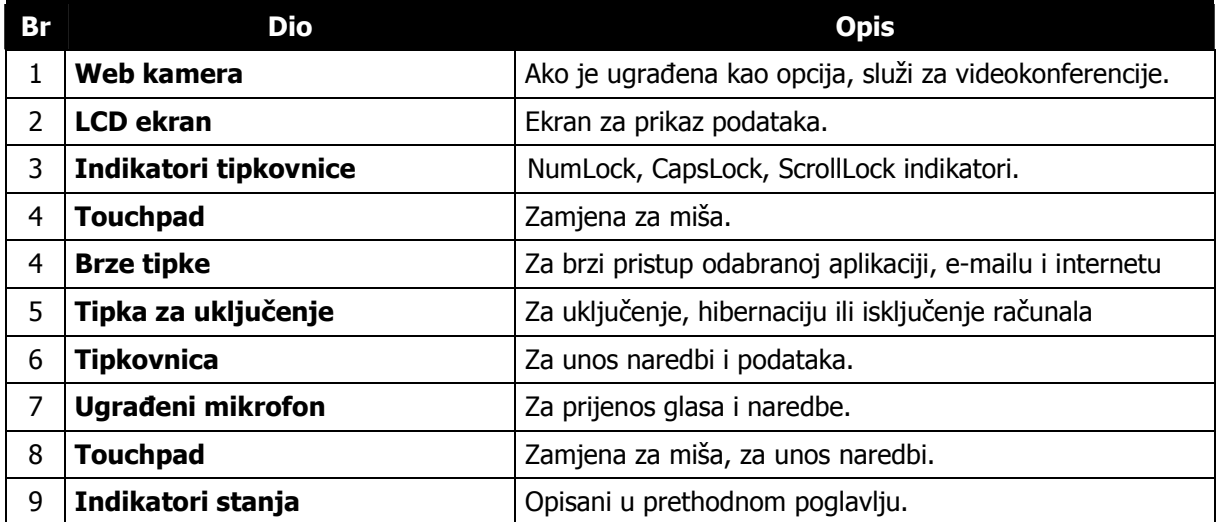

# Lijeva strana notebooka

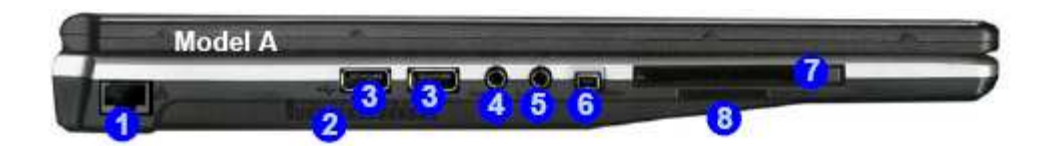

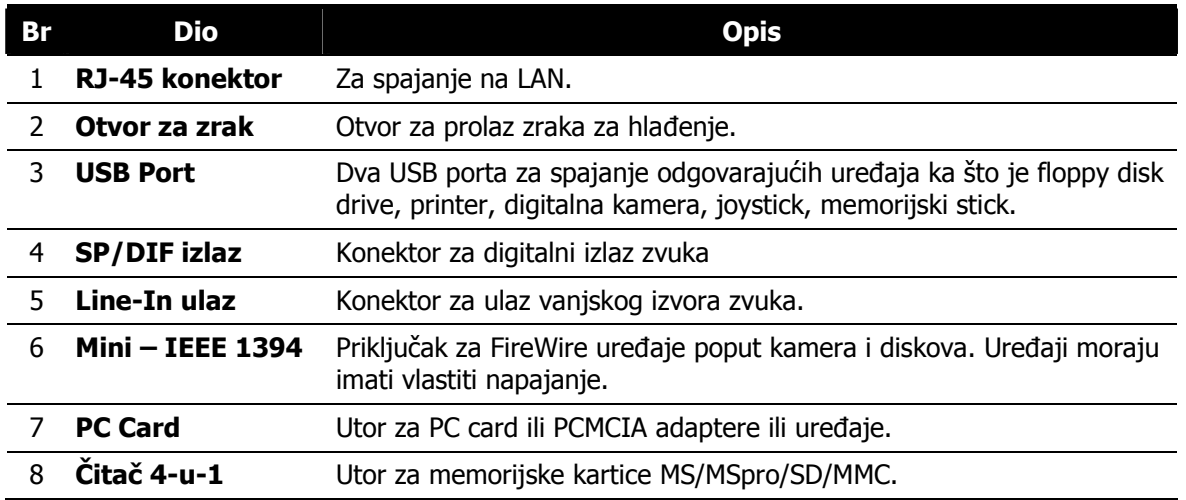

# Stražnja strana notebooka

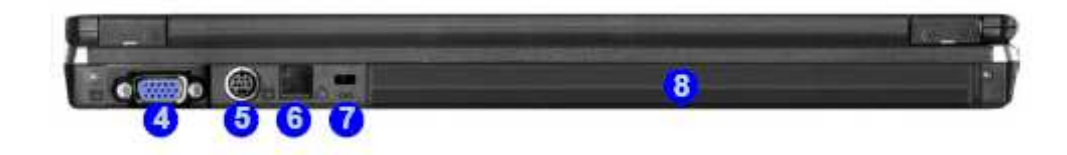

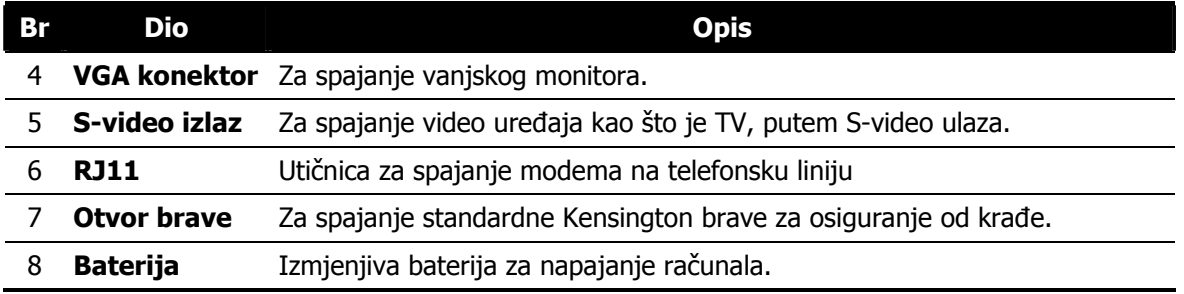

# Desna strana notebooka

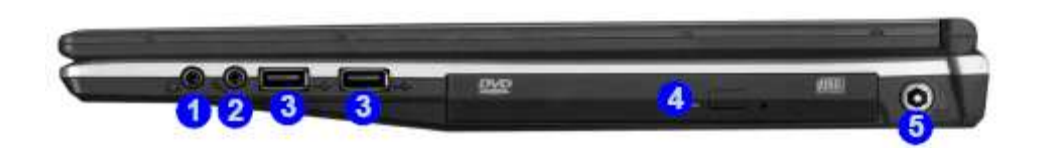

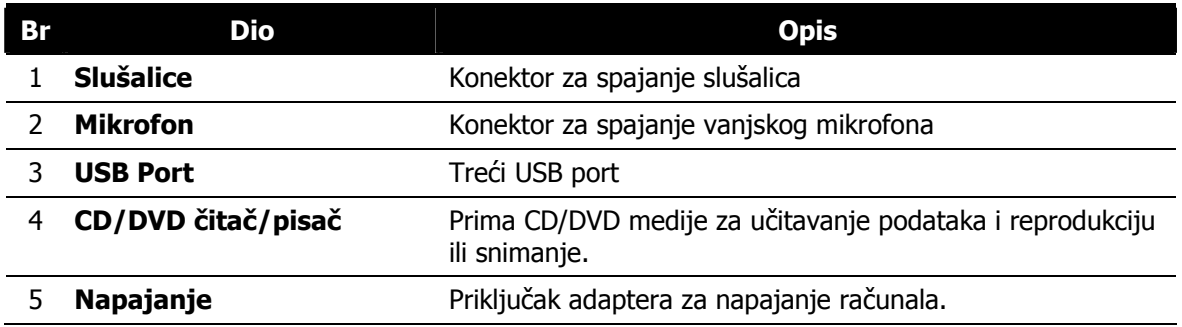

# Donja strana notebooka

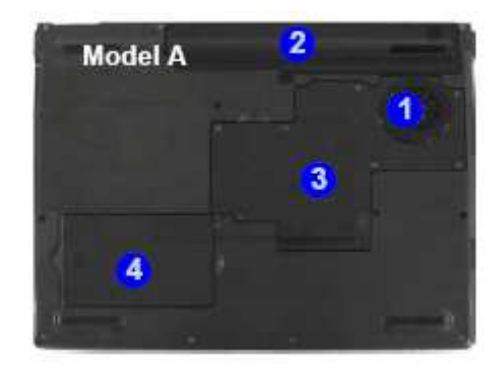

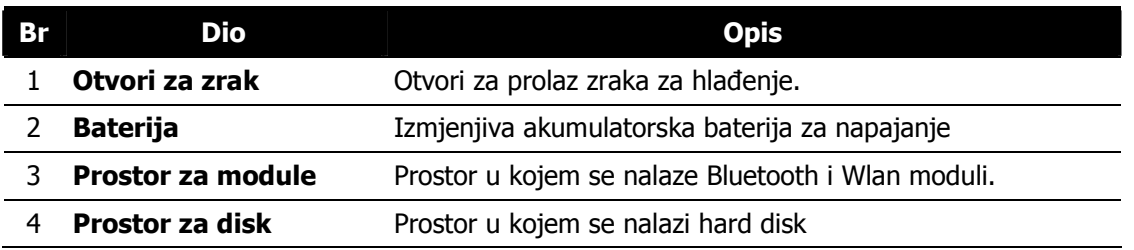

### Ureñaji za napajanje notebooka

### AC Adapter

AC Adapter je pretvarač izmjeničnog napajanja koji služi za napajanje notebooka i istovremeno punjenje ugrađene akumulatorske baterije. Izveden je kao automatski uređaj za spajanje na bilo koju izmjeničnu mrežu napona 100VAC  $\sim$  240VAC. Za korištenje u drugim državama može Vam zatrebati drugačiji priključni kabel od isporučenog, ili odgovarajući prilagodnik.

Kada priključite AC adapter, baterija se puni bez obzira je li notebook uključen ili isključen.

### Baterija

Ugrañena baterija se sastoji od punjivih Li-Ion članaka kojima se uz odgovarajuće punjenje i omogućeno upravljanje napajanjem notebooka (power management) postiže dugotrajan pouzdan rad.

Bateriju ne vadite iz notebooka niti kad radite spojeni na mrežu, jer služi i kao pomoćno napajanje u slučaju nestanka napona mreže i filtrira smetnje napajanja.

Bateriju ne ostavljajte nenapunjenu dulje vrijeme, jer joj time skraćujete radni vijek.

#### Vađenje i zamjena baterije

Bateriju možete otključati, izvaditi i zamijeniti napunjenom baterijom iste vrste. Uporabom neodgovarajuće baterije možete oštetiti računalo.

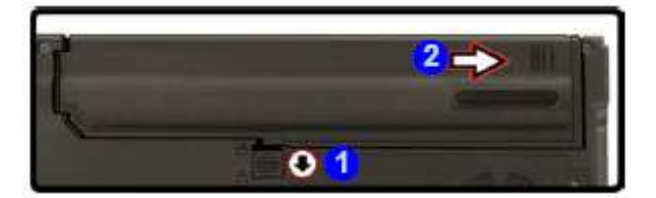

- 1. Provjerite da je računalo ugašeno i da nije spojeno na napajanje. Oprezno ga okrenite naopako.
- 2. Povucite bravicu ( $\bullet$ ) u otključani položaj ( $\theta$ ).
- 3. Bateriju  $\left( \bullet \right)$  izvucite i zamijenite drugom.

# **2 Upotreba**

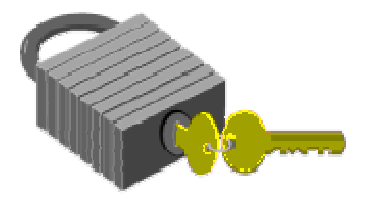

 $\mathbf V$ aše notebook računalo je projektirano i proizvedeno tako da se lako podešava i koristi. U ovom poglavlju opisani su koraci koji će vam omogućiti brz početak upotrebe.

### Upotreba notebooka s baterijom

Notebook je projektiran za korištenje sa sljedećim izvorima napajanja:

- Izmjeničnim napajanjem putem AC adaptera spojenog na električnu utičnicu.
- Akumulatorskom baterijom (Li-Ion).

Za postizanje maksimalnog učinka baterije, potrebno ju je kod prvog korištenja najprije do kraja isprazniti, pa potom potpuno napuniti.

 Da biste to postigli, isključite AC adapter, isključite "Power management" (Start/Settings/Control panel/Power options/Power schemes/Always on/Apply u operativnom sustavu Windows) i koristite notebook do ispražnjenja baterije. Kad se ispražnjeni notebook ugasi, spojite AC adapter i do kraja napunite bateriju. Za normalan rad, ponovo namjestite "Power management" prema svojim potrebama.

Kad god je moguće, napunite bateriju i radite ne koristeći dalje AC adapter. Time smanjujete termičko naprezanje baterije i notebooka.

Za trajnost baterije poželjno je da bude napunjena, a ne prazna. Stajanjem se baterija polako prazni i bez upotrebe. Napunite je barem jednom mjesečno i kad notebook ne koristite.

Kada spojite vanjski AC adapter u izvor napajanja, automatski se puni ugrađena akumulatorska baterija. Normalno vrijeme punjenja za Litij-Ionsku (Li-Ion) bateriju je 2  $\sim$  2.5 sata uz ugašeni notebook.

Bateriju koja nije povremeno do kraja ispražnjena bit će nemoguće do kraja napuniti, što dovodi do smanjenja njenog kapaciteta, pa time i do kraćeg samostalnog rada notebooka bez izmjeničnog napajanja.

#### Li-Ionske baterije su osjetljive. Ne punite ih s drugim adapterima za napajanje, jer mogu eksplodirati ili se zapaliti.

# Priključak mrežnog napajanja

AC adapter omogućuje napajanje notebooka iz izmjenične naponske mreže i istovremeno punjenje baterije. Konstruiran je tako da se smije spojiti na bilo koju utičnicu napajanja, napona od 100V do 240V izmjenično.

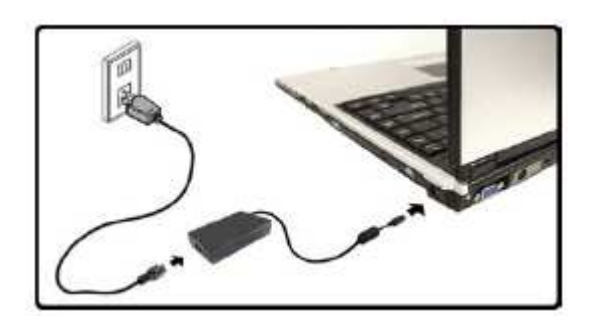

Da biste spojili adapter:

- 1. Provjerite da je računalo ugašeno, tj. da ne svijetli nijedna lampica.
- 2. Utaknite istosmjerni (DC) kabel adaptera za napajanje u utičnicu za napajanje na lijevoj strani računala.
- 3. Utaknite ženski kraj kabela za priključak napajanja u adapter za napajanje pa muški kraj u električnu utičnicu.

Za napajanje koristite odobrene (atestirane) i neoštećene kabele. Utičnica i produžni kabel koje koristite moraju izdržati opterećenje svih priključenih ureñaja. Prije čišćenja notebooka uvjerite se da nije priključen na vanjsko napajanje (AC adapter).

### Pokretanje računala

Pritisnite tipku za paljenje i provjerite je li se upalila lampica indikatora.

Nakon nekoliko sekundi uključit će se ekran, a računalo će započeti Power On Self Test (POST). To je osnovna provjera ispravnosti rada komponenti sustava. Ukoliko bude otkrivena greška, to će biti prikazano porukom na ekranu, a moguća je i dojava greške nizom kratkih bipova.

Nakon testa, na ekranu će se pojaviti poruka "Press <F2> to enter SETUP" (Pritisnite F2 za PODEŠAVANJE). Nije potrebno da to učinite, jer je Vaš notebook već podešen. Ova poruka je samo podsjetnik na moguće prepodešavanje, a njega bi bilo dobro uvijek prepustiti kompetentnoj osobi ili servisu.

Po završetku testa, Vaše računalo će potražiti i učitati operativni sustav s diska. Notebook računala obično dolaze s predinstaliranim operativnim sustavom Windows (98/Me/2000 ili XP). Uporaba Windowsa zahtijeva odreñena znanja, koja daleko premašuju ove upute. Ukoliko ih već nemate, savjetujemo Vam da upišete neki od tečajeva ili pročitate odgovarajući udžbenik.

### Podešenje osvjetljenosti ekrana

Intenzitet osvjetljenja LCD ekrana podešava se istovremenim pritiskom na tipke <Fn> i <F8> odnosno <Fn> i <F9>. Time nakon uključenja notebooka možete prilagoditi ekran za ugodniji rad.

Namještanjem intenziteta LCD neće se u potpunosti potamniti ili osvijetliti, samo će Vam pomoći da se prilagodite uvjetima radnog prostora. Ako je prostorija u kojoj boravite svjetlija, potrebno je pojačati intenzitet osvjetljenja ekrana.

### Podešenje glasnoće

Glasnoću ugrađenih zvučnika možete podesiti istovremenim pritiskom na tipke  $\leq$ Fn> i <F5> odnosno <Fn> i <F6>.

### Isključivanje računala

Ako računalo nećete dulje vrijeme koristiti, najbolje je da ga isključite. Prije gašenja, potrebno je zatvoriti sve programe koje koristite. Potom treba "spustiti" (shutdown) operativni sustav. Tek nakon toga možete pritiskom na tipku za gašenje ugasiti računalo. Ako koristite Windows 98 ili noviji operativni sustav, računalo će se samo ugasiti nakon spuštanja operativnog sustava.

Dobra je navika ostavljanje otklopljenog ekrana još neko vrijeme nakon gašenja jer to olakšava hlañnje računala. U protivnom, sva zaostala toplina će se morati osloboditi preko LCD ekrana, što mu može umanjiti kvalitetu ako se često ponavlja. Još je važnije da ne zatvarate ekran na dulje vrijeme ako su isključene opcije za "power saving".

Prije polaska na put provjerite je li računalo ugašeno! Ni jedan indikator ne smije svijetliti.

# 3 Rad s notebookom

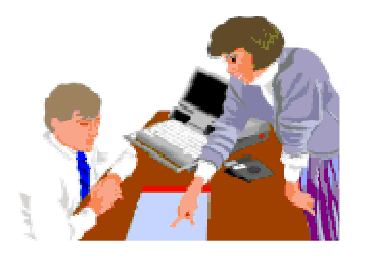

 $\mathbf{O}_{\text{vo}}$  poglavlje opisuje upotrebu računala. Ako ste početnik u upotrebi računala ili operativnog sustava, morat ćete se iz priručnika upoznati sa operativnim sustavom. Ovo je naročito važno, jer ćete samo tako moći učinkovito koristiti notebook. Poglavlja koja slijede upoznat će Vas sa naprednijim opcijama.

### Pokretanje operativnog sustava

Operativni sustav je nužan za upotrebu računala. Bez njega, bilo bi to kao igranje šaha bez šahovske ploče. On je osnova na kojoj se pokreću svi Vaši programi. Najpopularniji operativni sustav današnjice je Microsoft Windows. Operativni sustav instalirao je proizvoñač Vašeg notebooka, pa ga možete odmah koristiti uz potrebno predznanje.

#### **Što ako se baterija isprazni?**

Kada notebook ocijeni da je preostalo baterijsko napajanje tek za nekoliko minuta rada, dojavit će to treperenjem LED indikatora i zvučnim upozorenjem. Ako trošite mnogo snage koristeći audio sustav, priključene ureñaje, često pristupate disku ili CD-ROM ureñaju, baterija se može prazniti brže nego što očekujete. Na upozorenje "battery low" trebate uvijek reagirati, spajanjem na izmjenično napajanje ili završetkom rada i gašenjem odnosno suspenzijom na disk. Ako to ne učinite, notebook će preći u stanje suspenzije na disk. To je postupak pri kojem se sadržaj memorije zapiše na disk i notebook ugasi. Ponovnim paljenjem nakon priključenja napajanja moći ćete nastaviti tamo gdje ste stali.

#### Spremajte svoje podatke tijekom rada, pogotovo s polupraznom baterijom, jer je inače moguć njihov gubitak.

### Produljenje trajanja baterije

Nañite radno mjesto na kojem rasvjeta nije prejaka i smanjite intenzitet osvjetljenja ekrana. Podesite odgovarajući način rada u appletu "Power Management" u Control Panelu Windowsa. Gasite dodatne ureñaje kad ih ne trebate.

### Stavljanje i vađenje C Card uređaja

Kad stavljate PC Card uređaje u podnožje, pazite na pravilnu orijentaciju: naljepnica mora biti s gornje strane, a priključni konektor okrenut prema notebooku. Za vañenje pritisnite polugicu 1 tako da PC Card iskoči iz podnožj.

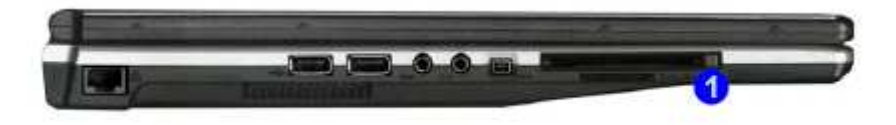

# Stavljanje i vañenje CD ili DVD medija

Kad stavljate CD ili DVD medij u uređaj, pazite na pravilnu orijentaciju: naljepnica mora biti s gornje strane. Medij ne smije biti oštećen, jer time može oštetiti i ureñaj. Medij namjestite na osovinu pogona i lagano pritisnite na mjesto. Ne primjenjujte silu.

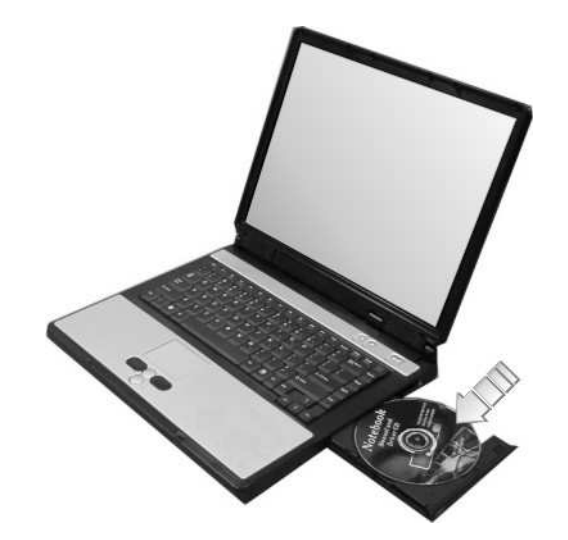

### Tipkovnica

Vaš notebook ima tipkovnicu sa standardnim QWERTZ rasporedom tipki, sa 87 tipki normalne veličine, Windows tipkama, numeričkim tipkama izvedenim pomoću funkcijske tipke, te strelicama u obliku naopakog "T", koje pružaju potpunu funkcionalnost kao i velike IBM-kompatibilne tipkovnice sa 101 ili 102 tipke. Osim uobičajenih tipki kakve imaju svi pisaći strojevi, postoji nekoliko njih sa posebnim funkcijama, što uključuje i posebne tipke za Windows (hot keys).

### Funkcije pojedinih tipki

Funkcije pojedinih tipki su sljedeće:

• Funkcijske tipke od F1 do F12 su ovisne o aplikaciji. Zajedno sa tipkom Fn služe za aktiviranje specijalnih funkcija.

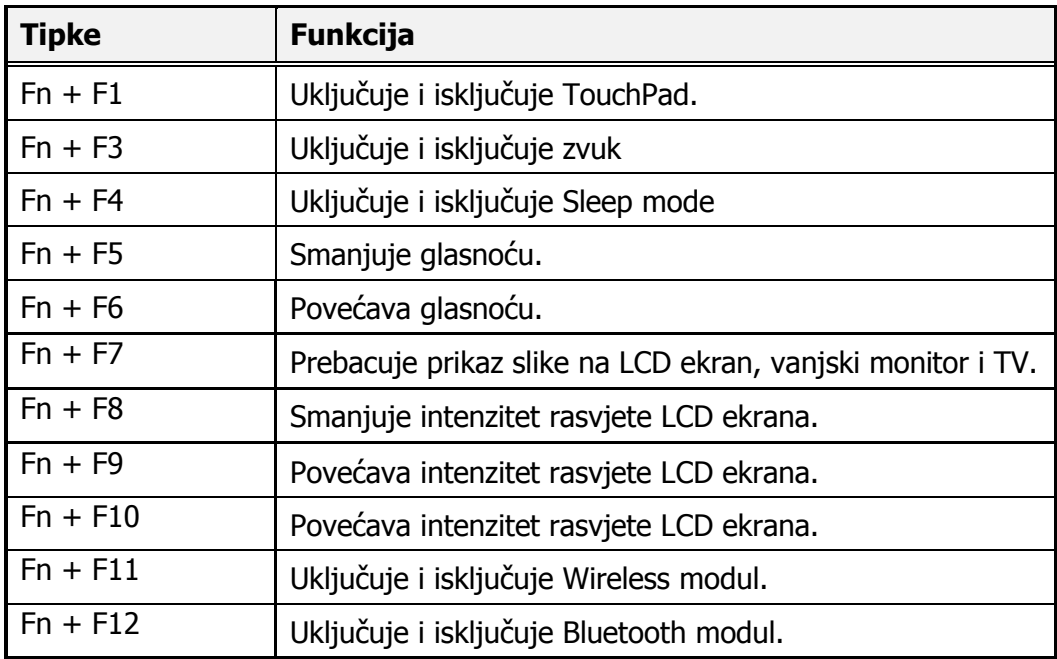

• Kontrolne tipke Ctrl, Desni Alt, Fn, i Shift koriste se kako bi u kombinaciji s ostalim tipkama mijenjale njihove funkcije. Da biste koristili kontrolne tipke, potrebno ih je pritisnuti i držati dok ne pritisnete drugu tipku. Na primjer, "Stisnite Ctrl+C " znači da pritisnete tipku Ctrl i dok ju držite pritisnutom stisnete C. Ovakve kombinacije tipki često su ovisne o aplikaciji u kojima ih koristite.

#### • Windows tipke

Upotrebom ovih dviju tipki olakšavate si rad: Windows logo  $\mathcal{L}$  (pokraj lijeve Alt tipke) poziva Start menu Windowsa. Application  $\mathbb{E}$  (pokraj desne Alt tipke) omogućava brzi pristup izborniku za prečice, shortcuts. Funkcija ove tipke je poput desnog uha miša.

#### • Cursorske kontrolne tipke

Omogućavaju pozicioniranje cursora na željeno mjesto na ekranu. Cursor je treperava

uspravna ili horizontalna crtica ili kvadratić, ovisan o aplikaciji. On označava mjesto na koje se unosi tekst koji tipkate ili operacija koju izvršavate.

#### • Tipke za unos teksta

Tipke za unos teksta (često nazvane i *alfanumeričke tipke*) koriste se za unos teksta ili znakova. Tipke s oznakama u boji mijenjaju funkciju kad se koriste u kombinaciji s kontrolnim tipkama.

#### • Enter

Tipka Enter izvršava komande. U mnogim programima za obradu teksta tipka Enter služi za početak novog reda, baš kao na pisaćem stroju.

#### • Ins

Tipka Insert. Pritiskom na nju prelazite iz ubacivanja znakova između postojećih (insert) na unos znakova preko postojećih (overtype).

#### • Del

Tipka Delete. Pritiskom na nju brišete znak na kojeg pokazuje cursor. Pritiskom na nju brišete znak na kojeg pokazuje cursor.

#### • Backspace

Tipka po funkciji slična tipki Delete. Pritiskom na nju brišete znak ispred cursora.

• Esc

Tipka Escape služi za prekidanje ili opoziv pokrenute funkcije i izlaz iz operacija.

#### • Prt Sc / Sys Rq

Pritiskom na tipku Print Screen spremit ćete sadržaj ekrana u posebni dio memorije za kasniju upotrebu. U starijim operativnim sustavima njome se otisnuo izgled ekrana na printeru. System Request se nekad koristio u višezadaćnim operativnim sustavima.

#### • Pause / Break

Tipka Pause / Break privremeno zaustavlja izvoñenje naredbe, a drugim pritiskom nastavlja.

#### • NumLock

Tipka NumLock trajno uključuje numeričku tipkovnicu sa plavo označenim tipkama.

### Raspored znakova na hrvatskoj tipkovnici

Budući da je tipkovnica koja sadrži hrvatske znakove ponešto različita od standardne američke tipkovnice, evo kako na ekranu dobiti neke od najčešće korištenih znakova:

U lijevom stupcu potražite znak koji želite dobiti. U desnom stupcu je kombinacija tipki koje morate pritisnuti (najprije morate pritisnuti tipku navedenu sa lijeve strane oznake + i držati je pritisnutu dok pritišćete tipku navedenu sa desne strane).

Na primjer, ukoliko želimo dobiti znak @ prvo pritisnemo i držimo pritisnutu tipku Desni Alt, a zatim pritisnemo tipku V.

U ovoj tabeli "sljedeći znak" znači da morate otpustiti tipke koje ste držali pritisnute, te nastaviti sa pisanjem teksta. Računalo će vašem tekstu pridružiti željeni znak.

Na primjer, želite li napisati riječ kôd, prvo otipkajte slovo k, zatim držite pritisnut Desni Alt, potom pritisnite tipku 3, otpustite ove dvije tipke, te ispišite slovo o, kako biste povrh tog slova dobili znak ^.

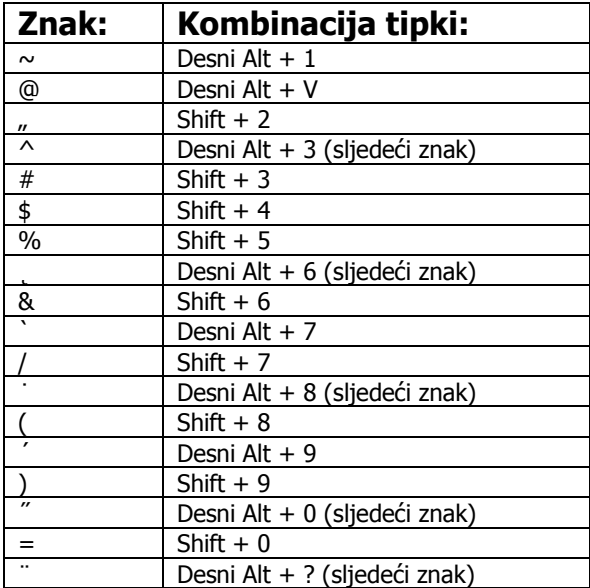

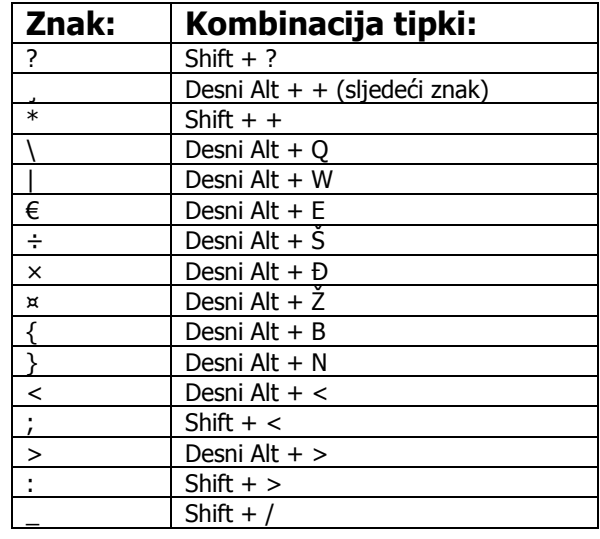

### **Touchpad**

Touchpad je ureñaj za upravljanje (pointing device) koji omogućuje komuniciranje s računalom tako da kretanjem prsta po njemu kontroliramo položaj pointera na ekranu, a tipkama ili lupkanjem pokrećemo akcije.

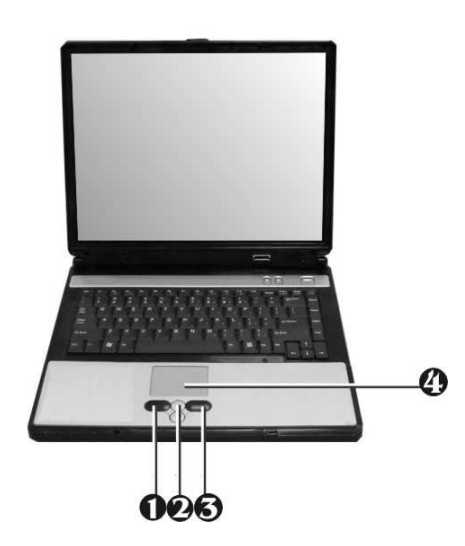

Touchpad se sastoji od lijeve (1) i desne (3) tipke koje odgovaraju tipkama na mišu, pravokutnog polja (4) i dvije tipke (2) koje odgovaraju kotačiću miša. Kažiprstom ili palcem klizimo po pravokutnom polju, a pointer (ili kursor) se po ekranu kreće u istom smjeru. Na rubu touchpada možemo prst podići, vratiti ga prema sredini i nastaviti s radom.

Uobičajeni pokreti touchpadom:

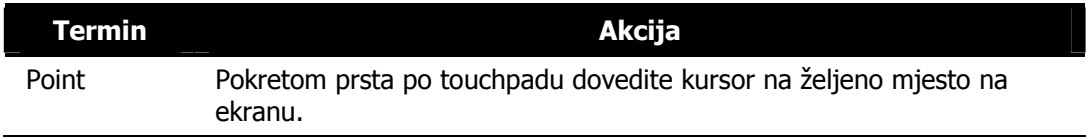

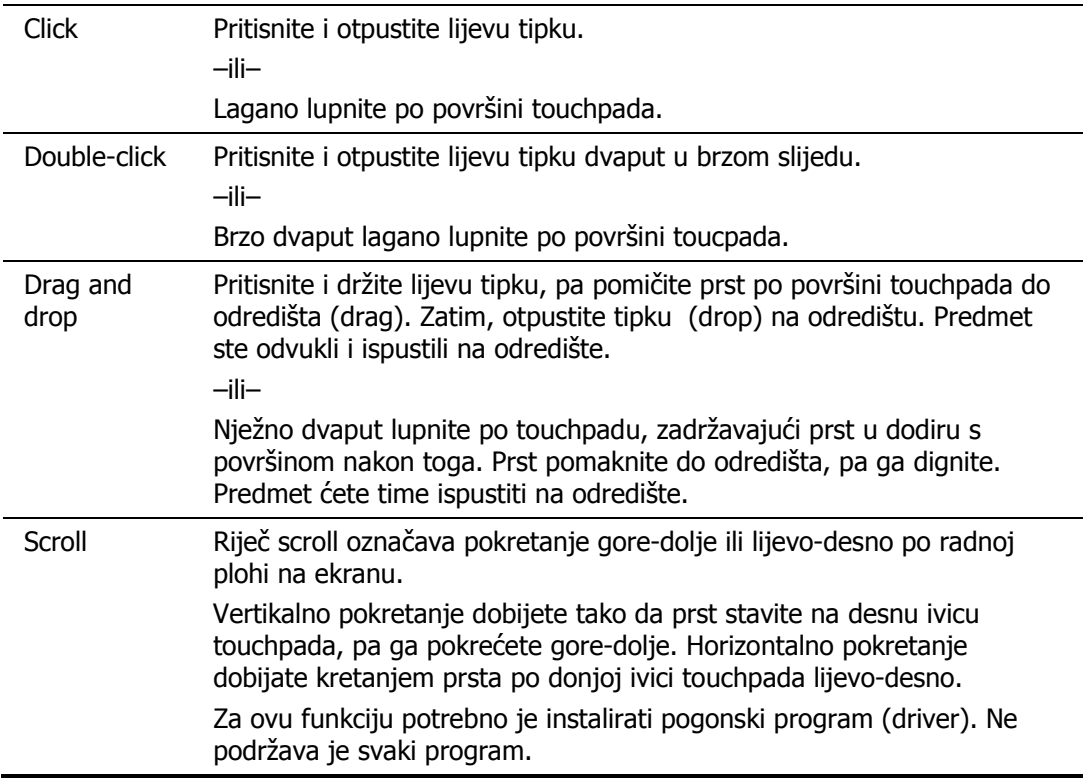

### Konfiguracija touchpada

Touchpad možete prilagoditi svojim potrebama. Ako ste npr. ljevoruki, možete zamijeniti funkcije lijeve i desne tipke. Možete promijeniti veličinu, brzinu i oblik pointera na ekranu itd.

Da biste konfigurirali touchpad, možete koristiti standardni Microsoft ili IBM PS/2 driver ako koristite Windows. No, možete instalirati pogonski program za touchpad isporučen uz računalo, te dobiti mnogo naprednije opcije.

# 4 Multimedija

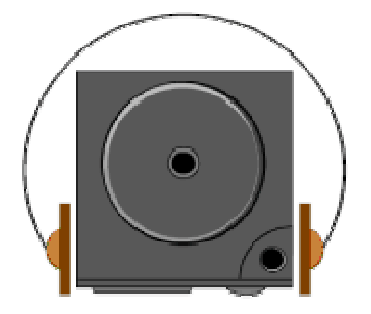

 $\mathbf{O}_{\text{vo}}$  poglavlje pomoći će Vam u upotrebi specifične multimedijske opreme ovog notebooka. Naučit ćete kako se koriste ugrađeni zvučnici, kako se reproducira CD ili DVD, kako se računalo koristi za multimedijske prezentacije.

### Multimedijske karakteristike notebooka

Multimedija vam može upotrebu računala olakšati i učiniti ugodnijom i učinkovitom. Vaš notebook ima i više multimedijskih karakteristika nego što je potrebno da bi ga se nazvalo "Multimedia Personal Computer" odnosno MPC:

- Mikroprocesor Intel koji izravno podržava multimedijske naredbe
- Visokokvalitetnu grafiku za 2D i 3D aplikacije s DirectX podrškom
- Obilie memorije i veliki disk
- DVD čitač/pisač koji može reproducirati i snimati praktično sve današnje multimedijske formate
- 16-bitni Plug-and-Play Audio Sound System sa ugrađenim zvučnicima i mikrofonom
- obilje priključaka za povezivanje s vanjskim ureñajima

#### **Audio sustav**

Vaš notebook ima ugrađen visokokvalitetan stereo kontroler koji omoćuje snimanje, spremanje i reprodukciju zvuka, glazbe i zvučnih efekata pomoću ugrađene miksete za zvuk. Integrirani full-duplex mikrofon i dvokanalni zvučnici omogućuju snimanje i reprodukciju uvijek i svugdje.

Sa lijeve strane računala nalaze se audio priključci za spajanje vanjskog mikrofona, te za spajanje slušalica ili zvučnika s vlastitim napajanjem. S desne su priključci za Line Out i SPDIF.

#### **Podešavanje pogonskih programa za audio i video**

Prije upotrebe potrebno je instalirati i podesiti pogonske programe za audio i video koponente notebooka. Vjerojatno je to već učinjeno, ali ako nije (ili ako su greškom obrisani ili deinstalirani) možete to sami učiniti.

### **Windows Multimedia Programi**

Windows pruža mogućnost upotrebe nekoliko programa koji koriste multimedijske mogućnosti Vašeg notebooka. Ako iznad tipke Start kliknete na desno uho miša kako biste selektirali opciju Open pa kad se pojavi Start Menu dvaput kliknete lijevim uhom na **Programs, Accessories, i Entertainment**, naći ćete programsku grupu Multimedia.

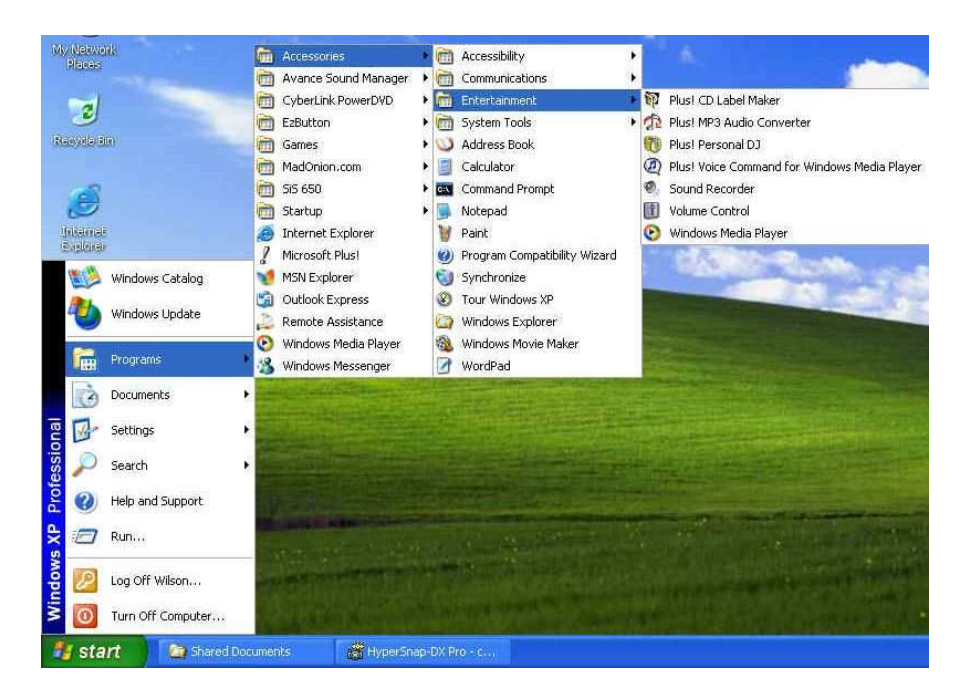

#### Multimedia – grupa aplikacija namijenjenih multimediji

Standardne multimedijske komponente su:

- Windows Media Player za reprodukciju zvuka, videa i animacije
- Sound Recorder za snimanje i reprodukciju zvuka
- Volume Control za podešavanje glasnoće na mikseti

#### Više informacija o upotrebi ovih programa možete naći ako ih pokrenete i kliknete na Help.

### Snimanje zvuka

Računalo vam omogućuje snimanje glasa ili drugih zvukova i spremanje u datoteke na disku. Njih potom možete reproducirati putem ugrađenih zvučnika ili vanjskih slušalica ili zvučnika. Možete ih i koristiti unutar dokumenata. U ovom odjeljku ćemo Vam ukratko objasniti kako možete snimati zvukove pod operativnim sustavima Windows.

Za snimanje zvuka pokrenite program Sound Recorder. Tipke kojima se u njemu upravlja su Fast Rewind, Fast Forward, Play, Stop, i Record.

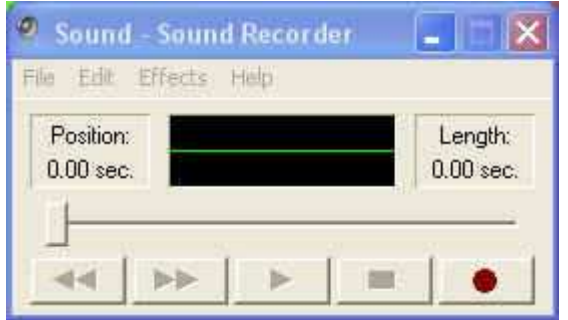

Sound Recorder može snimati zvuk iz raznih izvora:

- Iz ugrađenog mikrofona
- Iz vanjskog mikrofona
- Sa CD ili DVD medija

Stoga je potrebno najprije odabrati ulazni uređaj, a za to služi Recording Control panel.

Dvaput kliknite na Volume Control na taskbaru ili kliknite na Start, Programs, Accessories, Entertainment , Volume Control.

- 1. Kliknite na **Properties** unutar izbornika Options.
- 2. Kliknite na okrugli gumb za Recording i aktivirajte sve oznake iz "Show the following Volume Controls".

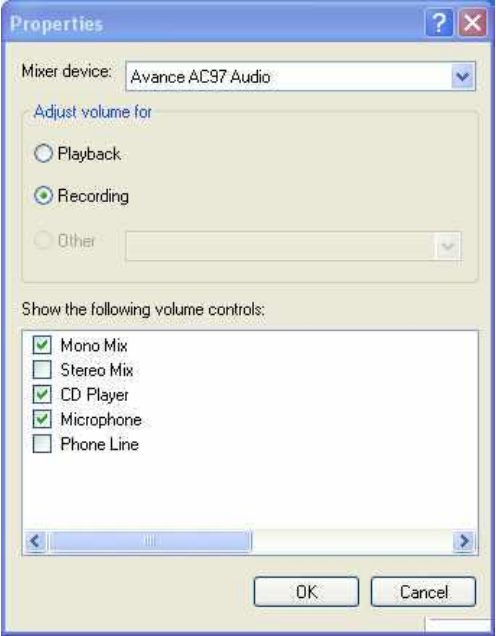

4. Kliknite na OK i pojavit će se Recording Control dialog. Tu ćete odabrati ulazni ureñaj za snimanje tona. To je obično mikrofon. Ako želite snimiti zvuk sa npr. glazbenog CD-a, morate kliknuti na CD Audio.

![](_page_20_Picture_118.jpeg)

#### Podešenje glasnoće za snimanje

### Korištenje ugrañenog mikrofona

Normalno ćete koristiti mikrofon za snimanje glasa i spremati datoteke sa zvučnim zapisima za Vaše aplikacije. Notebook ima ugrađeni mikrofon na donjem rubu.

#### Snimanje pomoću mikrofona

- 1. Omogućite regulaciju glasnoće za mikrofon kao što smo upravo objasnili.
- 2. Pokrenite program Sound Recorder i pritisnite tipku Record.
- 3. Govorite u smjeru mikrofona pa pritisnite tipku Stop.
- 4. Pritisnite tipku Play da biste čuli ono što ste snimili.
- 5. Da biste snimku spremili, kliknite na izbornik File i odaberite Save.

#### Korištenje vanjskog mikrofona

Računalo Vam omogućuje priključak vanjskog mikrofona radi kvalitetnijeg snimanja. Utičnica sa stražnje strane automatski će odspojiti ugrađeni mikrofon kad spojite vanjski. Koristite samo mikrofone sa 1/8-inch mini-jack konektorom. Postupak snimanja je isti.

#### Snimanje zvuka sa CD-a ili DVD-a

Za reprodukciju glazbe s CD ili DVD medija normalno ćete koristiti ugrañeni DVD ureñaj. Zvuk možete i snimiti u datoteku. Postupak je ovaj:

- 1. Aktivirajte CD Audio za Recording kao što je opisano.
- 2. Pokrenite program Sound Recorder.
- 3. Ubacite audio CD u DVD ureñaj. Ako niste isključili "CD auto-insertion notification" zbog podrške za Suspend mode, CD Player će se automatski pokrenuti i početi reprodukciju.
- 4. Kliknite na Windows media player pa na CD Audio.

![](_page_21_Picture_0.jpeg)

#### Windows Media Player

- 5. Odaberite početnu točku od koje želite snimati.
- 6. Vratite se na Sound Recorder i pritisnite tipku Record.
- 7. Odmah se vratite u Windows Media Player i stisnite tipku Play. Glasnoću možete podesiti tako da glazbu slušate dok se snima.

### Reprodukcija zvuka

Vaše računalo ima ugrañene zvučnike čiju glasnoću možete podesiti i ručno pomoću potenciometra.

Kvalitetniji zvuk možete dobiti upotrebom vanjskih zvučnika s pojačalom ili slušalica. Uvijek stišajte zvuk prije uključenja slušalica u utičnicu s prednje strane notebooka.

### Upotreba Windows Media Playera

Najjednostavniji način reprodukcije multimedijalnih zapisa je pomoću Windows Media Playera. Postupite ovako:

- 1. Kliknite na Start, Programs, Accessories, Entertainment.
- 2. Kliknite na Windows Media Player da biste pokrenuli program.
- 3. Kliknite na izbornik File i odaberite što želite čuti.
- 4. Kada datoteka bude prepoznata i otvorena, kliknite na Play.

### Reprodukcija Video i MPEG datoteka

Vaše računalo može reproducirati video zapise, kao i MPEG (Motion Picture Expert Group) datoteke sa CD, DVD ili CD-RW medija. Software za MPEG reprodukciju omogućuje gledanje filmova pomoću Windows Media Playera.

### Upotreba DVD-a

DVD je revolucionarni medij za distribuciju filmskih zapisa. Jedan disk sadrži minimalno 4.7GB informacija, dovoljno za cjelovečernji film sa zvučnim zapisom, titlovima i podrškom za razne jezike. K tome, isti ureñaj služi za reprodukciju CD medija, kao CD-ROM.

Za gledanje DVD-a potreban Vam je MPEG-2 dekoder, koji nije dio Windows operativnog sustava, ali ste ga dobili kao dio programa za reprodukciju DVD-a (PowerDVD ili WinDVD su tipični takvi programi).

### Snimanje glazbe, videa i datoteka na CD/DVD medije

Vašim računalom možete na CDRW ili DVDRW (ako imate takvu opciju) snimati sve vrste datoteka izravno iz Windows XP operativnog sustava, jednostavnim drag-anddrop postupkom.

Snimanje multimedijalnih diskova u formatu VCD, SVCD i eventualno DVD zahtijeva posebne programe. Uz notebook ste dobili i takav program.

Obratite pozornost na zaštitu privatnosti i zaštitu autorskih prava prilikom svakog snimanja. Nije sve što možete učiniti legalno – ali to vrijedi i inače u životu.

# 5 Lokalna mreža i internet

![](_page_22_Picture_8.jpeg)

 $\mathbf O$ vo poglavlje opisuje uređaje za umrežavanje koje posjeduje Vaš notebook i osnove njihovog priključenja radi uključenja u lokalnu mrežu ili na internet.

### LAN modul

Ovai notebook ima ugrađen interni 10Mb/100Mb/1000Mb (GbLAN) modul kojim ga možete povezati sa ostalim računalima putem lokalne mreže (LAN). Podržava brzinu rada od 10Mbps, 100Mbps i 1000Mbps uz automatsko prilagođenje.

Ugrañeni LAN modul ima standardni RJ-45 konector sa 8 kontakata. Njega twistedpair kabelom spajate na Ethernet mrežu. Spajanje na LAN port:

- 1. Uzmite kabel koji na svakom kraju ima RJ-45 konektor.
- 2. Jedan kraj utaknite u utičnicu vaše LAN instalacije ili koncentrator (HUB) odnosno preklopnik (SWITCH).
- 3. Drugi kraj utaknite u RJ-45 LAN port sa stražnje strane računala.

### Wireless LAN

Interni Mini PCI wireless LAN (WLAN) omogućuje spajanje u bežične mreže. Osobine ugrañenog WLAN-a su:

- IEEE 802.11b/g standardi za lako povezivanje bez obzira na proizvoñača i tip ureñaja
- 2.4 GHz DSSS (Direct Sequence Spread Spectrum) tehnologija u slobodnoj je uporabi u većini zemalja
- Peer-to-Peer (Ad-Hoc) i Access Point (Infrastructure) pristup za pojedinačno i strukturno povezivanje
- WEP (Wired Equivalent Privacy) 64/128-bit data encryption za zaštitu podataka
- Automatski odabir brzine 54 Mbps, 11 Mbps, 5.5 Mbps, 2 Mbps, i 1 Mbps

Za korištenje WLAN-a potrebno je instalirati pogonski program (driver) i konfigurirati WLAN vezu, tj. prilagoditi se ostalim uređajima u mreži.

#### Konfiguriranje WLAN-a

Kad je instaliran pogonski program, možete pokrenuti WLAN utility program da biste konfigurirali i nadzirali vezu putem WLAN-a. Windows XP ima i mogućnost neposredne konfiguracije i nadzora mreže putem vlastitog utility programa:

- 1. Odaberite Control Panel iz Start menua.
- 2. Kliknite na Network Connections, potom dvostruko kliknite na ikonu Wireless Network Connection .
- 3. Kliknite na Properties u Wireless Network Connection Status dialogu.
- 4. WLAN podešenja možete konfigurirati u Wireless Network Connection Properties dialogu.

#### Isključenje/uključenje WLAN-a

Pritiskom na Fn+F11 možete uključiti i isključiti WLAN ureñaj. U avionima i bolnicama obavezno ga isključite!

Nakon uključenja računala WLAN je isključen.

Da bi WLAN radio, mora raditi Windows XP WLAN utility i morate pritisnuti Fn+F11.

Upalit će se zeleni indikator  $\frac{d(x,y)}{dx}$  da pokaže spremnost za rad.

WLAN gasite pritiskom na Fn+F11.

Za povezivanje je potrebno 30-ak sekundi, a 10-ak sekundi za prekid veze.

Za učinkovitu vezu potrebno je na isti način podesiti sva računala. Bit će Vam potrebni podaci kvalificirane osobe u području u kojem se npr. želite spojiti na hotspot.

### Bluetooth

Interni Mini PCI Bluetooth modul omogućuje komunikaciju sa odgovarajućim bežičnim uređajima. To mogu biti printeri, slušalice, GPS ili UMTS modemi / mobilni telefoni i brojni drugi uređaji.

Za korištenje Bluetooth-a potrebno je instalirati pogonski program (driver) i konfigurirati vezu, tj. prilagoditi se ostalim ureñajima. To je tzv. združivanje, proces prepoznavanja ureñaja i autoriziranja pristupa, koji omogućuje da se kasnije ureñaji povezuju automatski.

Za ovo je potrebno pročitati i slijediti upute dobivene uz svaki ureñaj s kojim se namjeravamo spojiti.

#### Isključenje/uključenje Bluetootha

Pritiskom na Fn+F12 možete uključiti i isključiti bluetooth ureñaj. U avionima i bolnicama obavezno ga isključite!

Nakon uključenja računala bluetooth je isključen.

Da bi bluetooth radio, mora raditi Windows XP bluetooth utility i morate pritisnuti Fn+F12. Upalit će se narančasti indikator  $\frac{(\mathbf{r}_1)}{2}$  da pokaže spremnost za rad.

### Modem

Ovaj notebook ima ugrađen 56K fax/data modem kojim možete slati i primati telefaks poruke, e-mail i spajati se na internet.

#### Spajanje modema

Ugrañeni fax/data modem ima standardni telefonski priključak. Uz njega ste dobili i spojni kabel. Spajanje analognog telefonskog kabela na modem:

- 1. Uzmite analogni telefonski kabel. Oba kraja mu imaju RJ-11 konektor sa 4 ili 2 kontakta.
- 2. Jedan kraj spojite na telefonsku utičnicu (ili adapter za RJ-11 ako imate staru instalaciju telefona).
- 3. Drugi kraj utaknite u modemski port notebooka.

#### Brzina komunikacije ovisna je o kvaliteti telefonske linije.

Priloženi analogni telefonski kabel je standardan. Dulji kabel možete nabaviti u prodavaonici elektroničke opreme.

### Dodaci i opcije

#### Floppy disk

Ukoliko Vam je potreban, možete nabaviti pogon za floppy disk koji se spaja na USB port. Na jednak način možete spajati i ostale USB ureñaje. Operativni sustav će ih automatski prepoznati.

![](_page_25_Figure_3.jpeg)

#### Port replikator

Ukoliko Vam je potreban, možete nabaviti port replikator koji se spaja na VGA izlaz i napajanje. Operativni sustav će automatski prepoznati USB portove (1), paralelni port (3) i monitor (5), a priloženi CD omogućit će instalaciju LAN (2) i RS-232 (4) porta.

![](_page_25_Figure_6.jpeg)

Pažnja! Port replikator ima poseban, snažniji modul za napajanje. Ne koristite obični modul za napajanje kako ga ne biste preopteretili.

# 6 Na putu

Kad notebook nosite na put:

- Napravite backup svih datoteka prije puta.
- Napunite bateriju preko noći kako bi bila puna kad krenete.
- Ne zaboravite ponijeti AC adapter.
- Ponesite i nešto za backup.
- Provjerite kakva je mreža i utičnice u zemlji u koju putujete. Ako su utičnice drugačije, nabavite drugi priključni kabel ili odgovarajući adapter.
- Notebook nosite u torbici ili koferu. Nikad ga nemojte predati kao prtljagu na aerodromu.
- Provierite je li notebook isključen prije stavljanja u torbu!
- Sjetite se da aktiviranjem "power saving" podešenja možete uštedjeti energiju i raditi dulje.

# 7 Održavanje notebook računala

![](_page_26_Picture_7.jpeg)

Korisnici svoja prijenosna računala nerijetko zanemaruju.

U ovom odjeljku objasnit ćemo Vam kako da notebook koristite na siguran način. Prema ovim uputama možete ostvariti dug i efikasan period njegovog korištenja.

Stoga Vas molimo da ga pažljivo pročitate kako biste postigni maksimalnu sigurnost.

### Važne upute za sigurnost

Prije čišćenja notebooka morate biti sigurni da je odspojen sa vanjskih ureñaja kao što je AC adapter.

Za čišćenje nemojte koristiti deterdžente ili sprej. Koristite namjenske vlažne maramice ili krpicu.

Utičnica napajanja treba biti blizu notebooka i lako dostupna.

Nemojte notebook držati u vlažnim uvjetima.

Odložite ga na pouzdanu površinu prilikom instalacije. Ako vam padne ili spadne, može se oštetiti ili Vas povrijediti.

Otvori za hlañenje služe za odvoñenje topline nastale radom i moraju biti uvijek slobodni kako bi se računalo zaštitilo od preopterećenja. NIKAD NE ZATVARAJTE OTVORE ZA PROTOK ZRAKA.

Obratite pažnju na napajanje. Notebook računala imaju posebne zahtjeve:

• Koristite samo originalni adapter dobiven uz notebook ili njegovu od proizvoñača odobrenu zamjenu.

- Uzemljenje napajanja je vrlo važno. Ako Vaša utičnica nije odgovarajućeg tipa, neka Vam kvalificirana osoba postavi odgovarajuću instalaciju.
- Kabel napajanja nikad ne potežite za žicu. Iskopčavajte ga iz zida povlačenjem za utikač.
- Provjerite da su utičnica i produžni kabel ako ga koristite deklarirani tako da mogu normalno napajati sva priključena trošila
- Iako je AC adapter pogodan za sve svjetske uobičajene napone, napajanje mora biti stabilno i trajno. Provjerite je li mreža u koju se uključujete pogodna za napajanje notebooka i imate li odgovarajući priključni kabel ili adapter.
- Priključni kabel ne ostavljajte tako da se netko spotakne ili stane na njega. Ne stavljajte ništa, pogotovo ne komade namještaja, na kabel.
- Nikad ne zalijevajte notebook ili AC adapter tekućinom jer možete doživjeti električki udar i trajno oštetiti notebook.
- Ne otvarajte i ne rastavljajte notebook. To je posao kvalificiranog servisera.

Ako se dogodi nešto od dolje navedenoga, notebook treba donijeti na servis:

- Oštećenje kabela, kutije ili konektora AC adaptera.
- Zalijevanje notebooka tekućinom.
- Izlaganje notebooka vodi ili vlazi.
- Nemogućnost rada ili kvar neke od funkcija notebooka.
- Pad ili oštećenje notebooka.

Ne ostavljajte notebook u ekstremnim klimatskim uvjetima. Skladištenje iznad 60°C (140°F) ga može oštetiti.

# Čišćenje

Ako je potrebno očistiti plastično kućište ili tipkovnicu, upotrijebite meku krpicu koja ne ostavlja komadiće, navlaženu blagim deterdžentom. Još bolje, koristite vlažnu maramicu posebno namijenjenu čišćenju računala. Ne koristite sprej ili tekućine.

Ne koristite alkohol ili otapala na osnovi benzina ili petroleja, niti snažne deterdžente kako biste čistili notebook. Također nikad ne nanosite tekućinu špricanjem ili zalijevanjem kućišta, tipkovnice ili ekrana. Zaprljan ili zaprašen liquid-crystal display (LCD) ekran možete očistiti tako da blago sredstvo za čišćenje stakla nanesete na čistu, meku krpicu i blago prebrišete ekran. Ne koristite papirnate maramice ili ručnike jer mogu ostaviti ogrebotine na ekranu.

### Održavanje LCD ekrana

Toplina je uzročnik najvećeg broja problema s ekranom. Nakon rada s notebookom, nagonski ćete ga ugasiti i poklopiti. No, ekran – bez obzira na vrstu – i komponente unutar računala su zagrijani, pa ćete zatvaranjem poklopca akumuliranu toplinu zarobiti unutar notebooka. Stoga ostavite notebook otvorenim desetak minuta po isključenju, da se toplina izgubi u okolišu. Neka Vam to prijeñe u naviku.

Dobro je omogućiti da Power management vašeg računala ugasi LCD ekran kad je sustav neaktivan neko vrijeme. Aktiviranje screen savera također pomaže.

Pridržavajte se opisanih uputa za sigurnost ako čistite ekran.

### Održavanje diska

Gubitak podataka je po posljedicama ravan kvaru računala. Korisnici moraju steći naviku da otprilike svaki tjedan naprave veliko spremanje diska. Evo što možete učiniti:

- Redovno spremajte važne podatke na CD-RW ili neki drugi disk.
- Instalirajte i redovno osvježavajte neki program za otkrivanje i uklanjanje računalnih virusa.
- Ponekad pokrenite SCANDISK kako biste otkrili i otklonili moguće probleme sa direktorijima i File Allocation Tabelama (FAT). Time ćete ujedno osloboditi zaostale izgubljene sektore.
- Ne premještajte i ne podižite notebook dok se disk pokreće, naročito ne trzajem. To može dovesti do mehaničkog oštećenja diska i nepovratnog gubitka podataka.
- Koristite program za održavanje diska DEFRAG iz operativnog sustava. Njime se disk reorganizira i eliminira fragmentacija podataka, što ubrzava pristup podacima.
- Postavite lozinku kako drugi ne bi neovlašteno koristili vaš notebook.

### Održavanje kvalitete baterije

Akumulatorska baterija koju ste dobili s notebookom zahtijeva odreñenu pažnju i odgovarajući postupak kako bi se osigurao učinkovit i dugotrajan rad. Ako se baterijom nepropisno rukuje moguć je rizik od zapaljenja ili kemijskog nagrizanja.

Kako biste osigurali normalan životni vijek baterije, pazite na sljedeće:

- S baterijama postupajte pažljivo. Ne pokušavajte ih rastaviti, otvarati, bušiti, bacati i udarati, kratko spajati izvode, bacati u vatru ili vodu ili izlagati temperaturi iznad  $60^{\circ}$ C.
- Baterije punite samo u notebooku. Ne koristite vanjske punjače koje proizvođač nije odobrio.
- Baterije ne ostavljajte na toplom mjestu danima.
- Napajanje priključite barem jednom mjesečno i potpuno napunite bateriju.
- Ne skladištite baterije dulje od 2 mjeseca bez punjenja.
- Stare baterije ne bacajte u običan otpad, jer sadrže kemikalije koje mogu naškoditi okolišu. Odložite ih meñu rabljene baterije.
- Bateriju trebate do kraja isprazniti prije punjenja u bilo kojem od ovih slučajeva: prvo korištenje baterije uopće ili nekorištenje baterije dulje od 2 mjeseca.
- Bateriju možete isprazniti ostavljanjem notebooka da bez spoja na AC adapter radi u BIOS Setupu do gašenja. Ovim trikom izbjegavate uplitanje operativnog sustava u kontrolu baterije i postižete potpuno pražnjenje.

### Instalacija operativnog sustava i pogonskih programa

Pogonski programi (device drivers) koji omogućuju operativnom sustavu da ispravno upotrebljava specifične ugrañene dijelove vašeg notebooka već su instalirani, kao i operativni sustav.

Ukoliko je tijekom eksploatacije notebooka došlo do takve havarije hardwarea ili operativnog sustava da ih je potrebno ponovno instalirati, postupite kako slijedi:

### Instalacija operativnog sustava sa CD-ROM ili DVD ROM medija

Da biste instalirali operativni sustav npr. Windows 2000 ili XP direktno sa CD-ROM-a ili DVD-ROM-a, pokrenite Boot menu iz BIOS setupa. Strelicama odaberite "ATAPI CD-ROM Drive", pa ga tipkama "+" ili "-" premjestite na vrh izbornika. Potom u izborniku Exit odaberite Exit Saving Changes.

Potom ubacite instalacijski CD operativnog sustava, pa dovršite instalaciju prema uputama koje Vam daje instalacijski program operativnog sustava na ekranu.

### Instalacija device drivera

Da biste instalirali pogonske programe za odgovarajuće ureñaje u operativnim sustavima poput Windows 2000/XP potrebno je, nakon instaliranja posljednjeg Service Packa (Service Pack 2 za Windows XP), ubaciti CD-ROM sa pogonskim programima koji ste dobili uz notebook. Redoslijed instaliranja je bitan i treba ga se pridržavati, a naveden je i u programu za instalaciju. Pri tome povremeno može biti nužan restart računala, što će program za instalaciju najaviti.

![](_page_29_Picture_8.jpeg)

![](_page_29_Picture_114.jpeg)

![](_page_30_Picture_127.jpeg)

Ukoliko dobijete poruku "Driver is not Microsoft certified" neka Vas to ne zbuni, nastavite s instalacijom jer Microsoftov certifikat za neke komponente nije bio raspoloživ u trenutku izrade CD-ROM-a, a to ne utječe na funkciju pogonskog programa. Dovršite instalaciju prema uputama na ekranu.

Eventualno potrebne novije drivere potražite na našim web stranicama.

Podržani su pogonski programi (driveri) samo za operativni sustav Windows XP. Za ostale, naročito starije operativne sustave, podrška nije zajamčena niti je računalo za njih projektirano.

### Instalacija antivirusnog programa

Novi virusi nastaju svakodnevno. Kako biste računalo zaštitili, dobro je instalirati neki antivirusni program i omogućiti redovno obnavljanje njegove datoteke s podacima. To obnavljanje s obično obavlja putem interneta, prijavljivanjem na web stranice proizvoñača antivirusnog programa.

Učinkovite i jeftine, za osobnu uporabu čak i besplatne, antivirusne programe možete i nabaviti putem interneta. Odlični programi su npr. AWG, e-Trust, Norton Antivirus itd...

# Dodatak A

![](_page_31_Picture_1.jpeg)

Ovaj dodatak daje informaciju o tehničkim specifikacijama sklopovlja Vašeg notebooka. Informacija može, zbog tehnoloških modifikacija i unapređenja, biti približna.

Pošto je projektirano kao visokomodularan sustav, Vaše računalo može biti prilagođeno potrebama i donekle odstupiti od opisa. Neke od karakteristika stolnih računala vrijede i za prijenosna računala ove vrste.

### Tehnička specifikacija

### Procesor

• Intel Celeron M (radna frekvencija 1.6 GHz) ili brži

### Chipset

 $Intel 915GM + ICH6-M$ 

### Memorija

- 512 MB ili više
- Dva 64-bitna 200-pinska utora za DDR2 memoriju, od toga jedan popunjen
- Maksimum 2048 MB pomoću 1024 MB modula DDR2 533/667

### **Display**

- 15" SXGA (1400x1050) Color TFT LCD
- Intel Graphics Media Accelerator 900, DirectX kompatibilan
- 128-bitna video memorija, koristi do 128 MB radne memorije
- moguć istovremeni prikaz na vanjski monitor rezolucije do 1400×1050 SXGA+

### Diskovi

- 80 GB ili veći
- DVD+-RW Dual Layer DVD čitač/pisač

### Audio

- Intel Azalea Full-duplex 16-bit audio, Sound Blaster Pro compatible
- Stereo zvučnici
- Ugrađeni full-duplex mikrofon
- Audio input utičnica za mikrofon (MIC) i Line-In utičnica
- Audio output utičnica za slušalice ili aktivne vanjske zvučnike i SPDIF izlaz

### PC Card

• PC Card utor podržava 32-bitne PC Card i PCMCIA kartice.

### Touch Pad

• Ugrađeni Touch Pad (PS/2 mouse kompatibilan) sa lijevim i desnim "uhom" i srednjim scroll tipkama.

# **Tipkovnica**

- Tipkovnica sa Windows hot-key tipkama i cursorskim tipkama
- Podržan međunarodni i hrvatski raspored tipki.

### Flash BIOS

• 512K Flash ROM BIOS

# I/O Portovi

- 4 x Universal Serial Bus (USB) 2.0 i 1.1 kompatibilan
- 4-in-1 čitač kartica (MS/MSpro/SD/MMC)
- 1 x IEEE 1394 mini port
- $\cdot$  1 x 15-pin VGA (CRT)
- Ethernet RJ-45 LAN port 10/100/1000
- Modem port RJ-11
- S-VHS izlaz za TV sa podrškom za HDTV

### Wireless LAN

- Intel PRO/Wireless 2915BG
- 802.11b i 802.11g kompatibilan

### AC/DC Power Supply Adapter

- Univerzalni auto-switching 65W (100V~240V) 20V adapter.
- Port replikator, dobavljiv kao opcija, koristi poseban snažniji adapter.

### Baterija

- Punjiva 6-ćelijska Li-ion baterija sa Smart Battery funkcijom
- $\bullet$   $\sim$  4.5 sata rada (uz ZD Battery Mark diagnostic program)
- $\sim$  2.5  $\sim$  3 sata brzog punjenja (uz isključeno računalo)

### Težina i dimenzije

- 333 mm ( $\sin x$  276 mm (d) x 33 mm (v)
- 2.7 kg

### Uvjeti okoline

#### Osobno računalo proizvedeno je za upotrebu u uredskim i stambenim prostorijama, bez velikih klimatskih oscilacija, sa urednim naponom napajanja.

Temperatura okoline:

- Radna  $+5$  °C do  $+35$  °C
	-
- Skladištenje -20 °C do +60 °C bez kondenzacije vlage

Uređaj nije predviđen za upotrebu u teškim industrijskim uvjetima, niti za upotrebu u ureñajima za medicinski nadzor ili u vremenski odnosno aplikacijski kritičnim uvjetima. Za eventualnu takvu aplikaciju potrebna je korisnikova procjena pogodnosti.

Proizvoñač ne može preuzeti odgovornost niti za pogodnost ureñaja, operativnog sustava ili programske podrške za neku konkretnu aplikaciju. Jamstvo se odnosi na kvalitetu našeg rada i ugrañenih dijelova, te ne obuhvaća pogodnost za bilo koju datu aplikaciju niti njenu funkcionalnost za korisnikove potrebe.

Planirani životni vijek ureñaja je pet godina. Zamjenski dijelovi u tom roku mogu zastarjeti. Proizvoñač se obvezuje da će u tom roku osigurati ekvivalentne dijelove ili sklopove za održanje približno iste funkcionalnosti.

Molimo vas da eventualne popravke povjerite kvalificiranom servisu, kao i dekomisiju ureñaja po isteku uporabe. Ne bacajte ni jedan dio u uobičajeni kućanski ili gradski otpad.

Želimo Vam dugo i ugodno korištenje.

A kada budete željeli novo računalo ... Sjetite nas se opet.

#### KONČAR - Elektronika i informatika d.d. pp 202, 10002 Zagreb, Fallerovo šetalište 22

e-mail za podršku: pc@koncar-inem.hr

web stranice za podršku: www.koncar-inem.hr/support/pc servis i dogradnje: pc.servis@koncar-inem.hr prodaja: pc.prodaja@koncar-inem.hr

# European Union CE Marking and Compliance Notices

#### Statements of Compliance

#### English

This product follows the provisions of the European Directive 1999/5/EC. Danish Dette produkt er i overensstemmelse med det europæiske direktiv 1999/5/EC. Dutch Dit product is in navolging van de bepalingen van Europees Directief 1999/5/EC. Finnish

Tämä tuote noudattaa EU-direktiivin 1999/5/EC määräyksiä.

#### French

Ce produit est conforme aux exigences de la Directive Européenne 1999/5/EC.

#### German

Dieses Produkt entspricht den Bestimmungen der Europäischen Richtlinie 1999/5/EC.

#### Greek

To προϊόν αυτό πληροί τις προβλέψεις της Ευρωπαϊκής Οδηγίας 1999/5/EC.

#### Icelandic

Þessi vara stenst reglugerð Evrópska Efnahags Bandalagsins númer 1999/5/EC.

#### Italian

Questo prodotto è conforme alla Direttiva Europea 1999/5/EC.

#### Norwegian

Dette produktet er i henhold til bestemmelsene i det europeiske direktivet 1999/5/EC.

#### **Portuguese**

Este produto cumpre com as normas da Diretiva Européia 1999/5/EC.

#### Spanish

Este producto cumple con las normas del Directivo Europeo 1999/5/EC.

#### Swedish

Denna produkt har tillverkats i enlighet med EG-direktiv 1999/5/EC.

# Sadržaj:

![](_page_35_Picture_13.jpeg)

![](_page_36_Picture_16.jpeg)